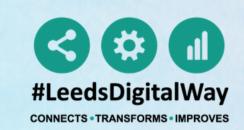

# #CHESTRECALL Guide for MDT Co-ordinator

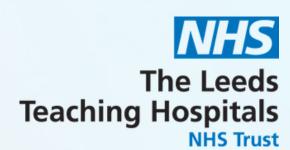

CREATING A CUSTOM PATIENT LIST

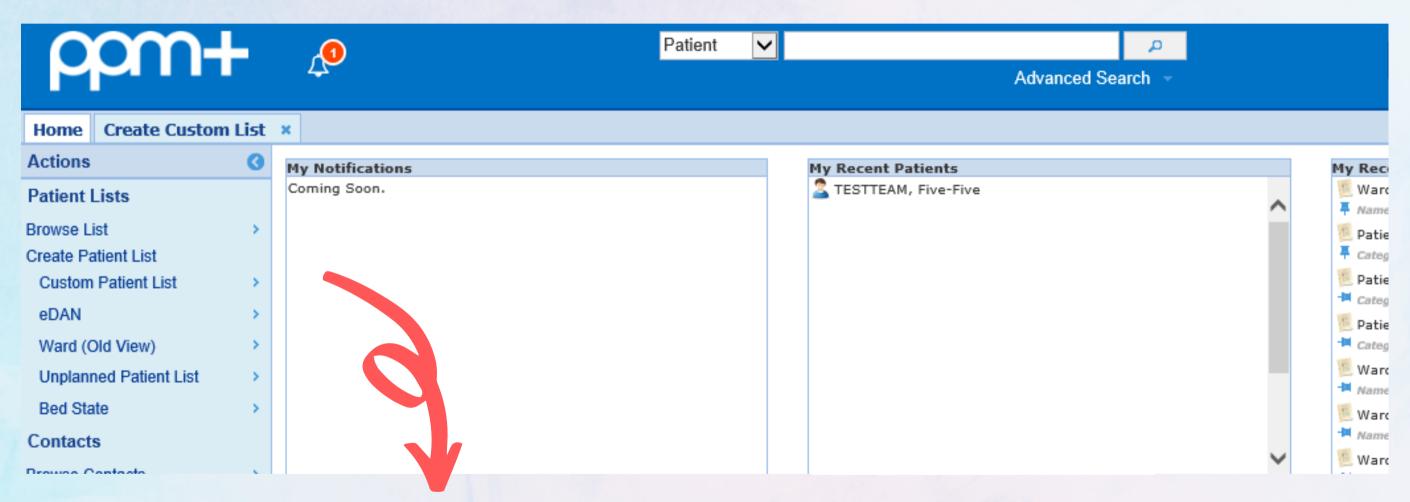

From the PPM+ homepage click

Custom Patient List.

For further information please contact: leedsth-tr.ImplementationTeamenhs.net or call 0113 20 (60599)

## CREATING A CUSTOM PATIENT LIST

Step 1

From the category
dropdown list select
Suspicious Findings
(Radiology Investigation)

Step 2

From the filter types select Type of Suspicious Findings Step 3

Select Chest Recall

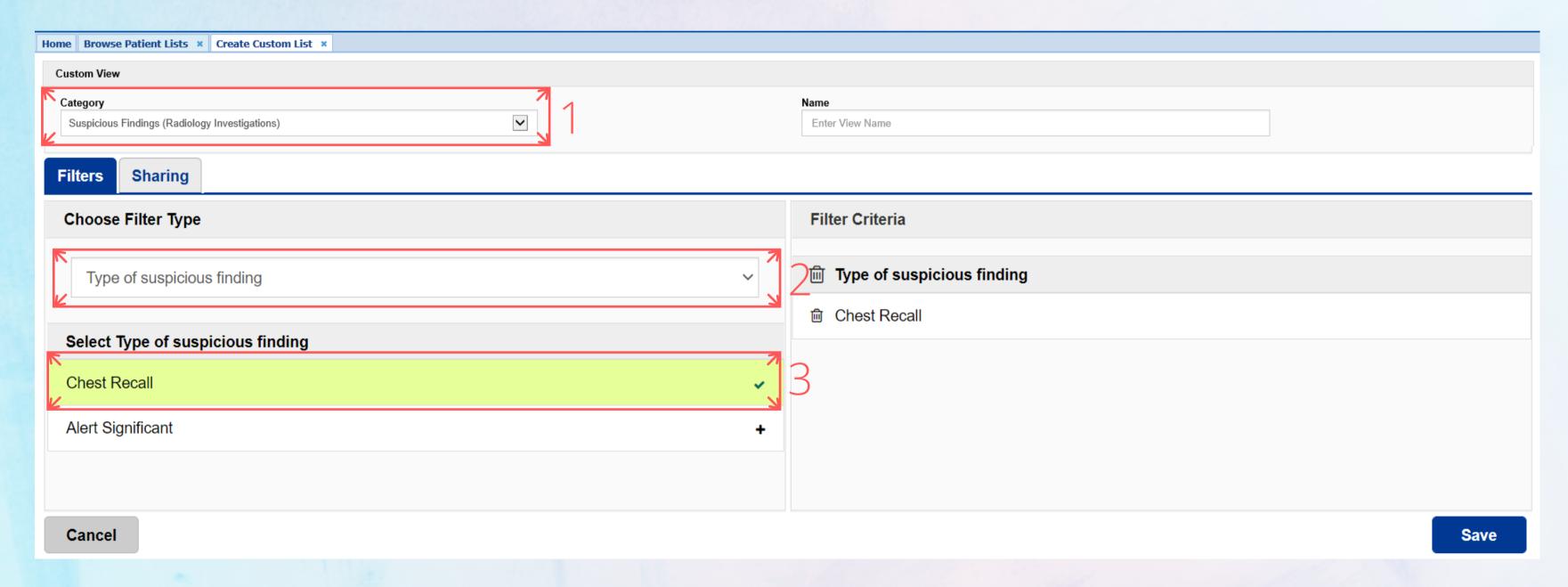

## CREATING A CUSTOM PATIENT LIST

Step 4

From the filter types select
Type of User

Step 5

Select
MDT co-ordinator

Step 6

Enter a name for the list and select Save

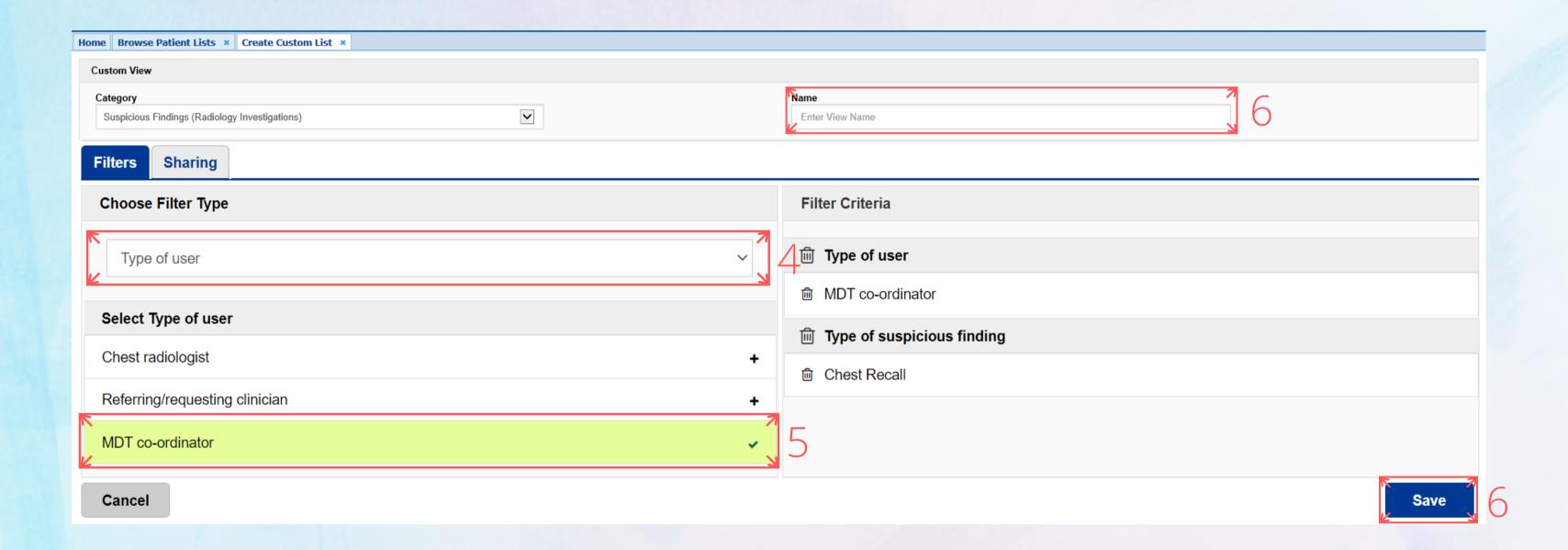

### VIEWING A CUSTOM PATIENT LIST

Step 1

From your PPM+ Homepage, click on "Browse List". Step 2

From "Patients Lists", select "Custom Patient Lists".

Step 3

From "Custom List Categories", select "My Custom Patient Lists".

Step 4

From "My Custom Patient Lists", select the relevant list you want to view.

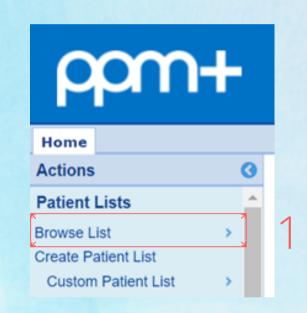

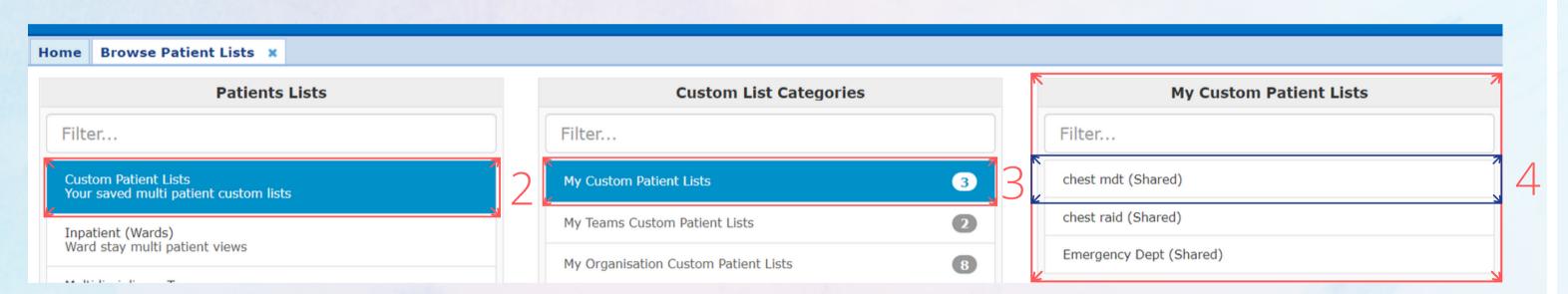

#### Step 5

Once you have viewed the list, it will appear on "My Recent Lists" on the Homepage. You can pin it to fix it to the top of the list.

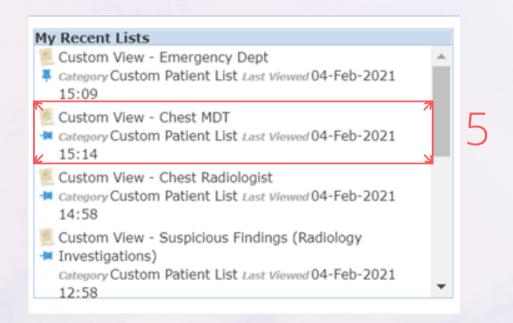

# COMPLETING A TASK

#### Step 1

From your custom list, click on the task box for your selected patient, this will open their Task. Or alternatively, click the blue action button next to the patient and select Launch Task.

#### Step 2

When completing the e-form:

If you select Yes or Not Applicable, the task will close taking the patient off the list.

If you select No, the patient will remain on the list.

Further Comments are mandatory when selecting Yes or Not Applicable.

Once the form is submitted, a copy of this information will be available in the Single Patient View.

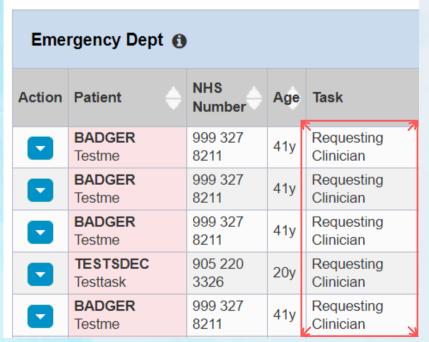

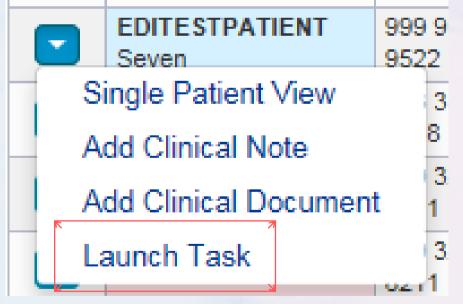

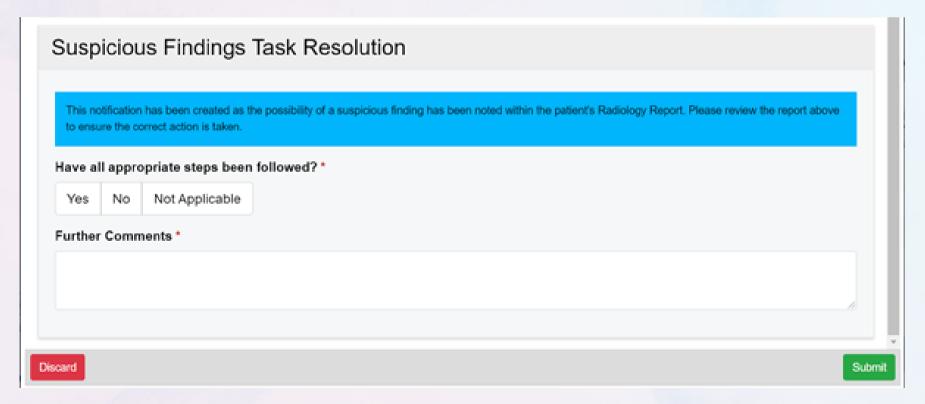

## WITHDRAWING A TASK

(If a task has been submitted in error)

#### Step 1

Search for the patient and open their single patient view.

#### Step 2

Locate the task you wish to withdraw and click on the red withdraw button.

#### Step 3

A withdraw box will appear asking you to enter a reason why the document is being withdrawn. Enter a reason and click withdraw. The patient will now appear back on the list as an active task.

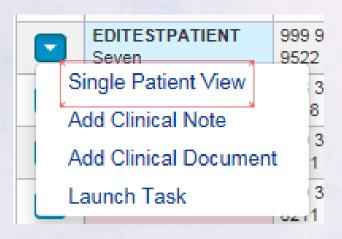

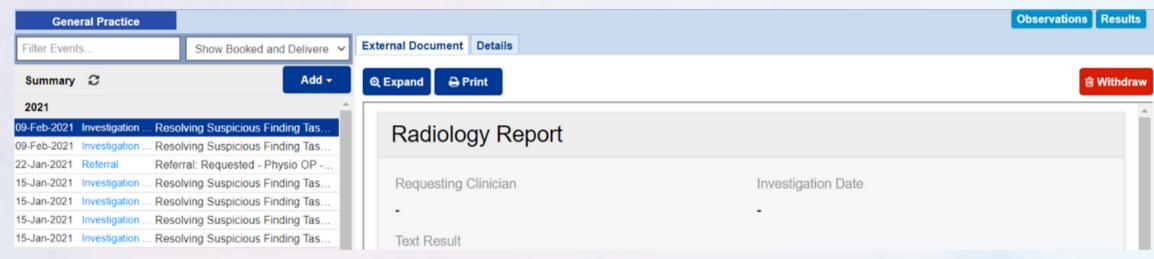

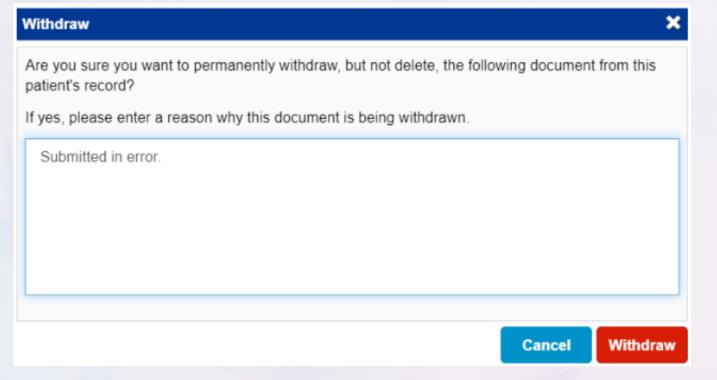